# **Submitting a Field Trip Request**

**<http://quecentre2.cnyric.org/tstboces/Login.aspx>**

### **Log In Screen**

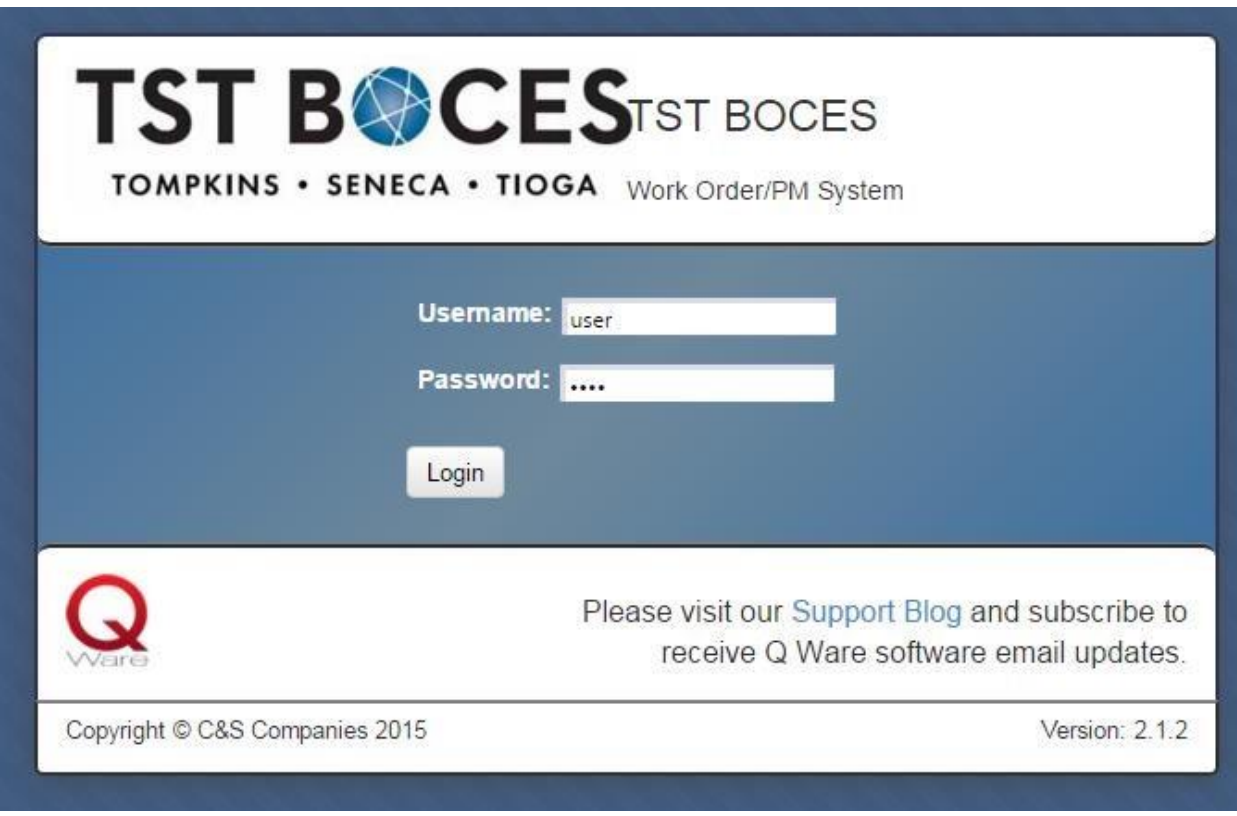

**Username**: Type your username. (same as your network username) **Password**: Type your password. (same as your network password) Click Login.

#### **User Account Screen**

**Gear Icon – My Account**

#### **Set Favorites**

**Favorite Service Area**: Users can choose a favorite service area. This is the service area that will be the default selection on forms where you must select a department. Make the selection from the drop down box.

**Favorite Location:** Users can choose a favorite location. This is the location that will be the default selection on forms where you must select a location. Users will only see locations they are associated with. Make the selections from the dropdown boxes.

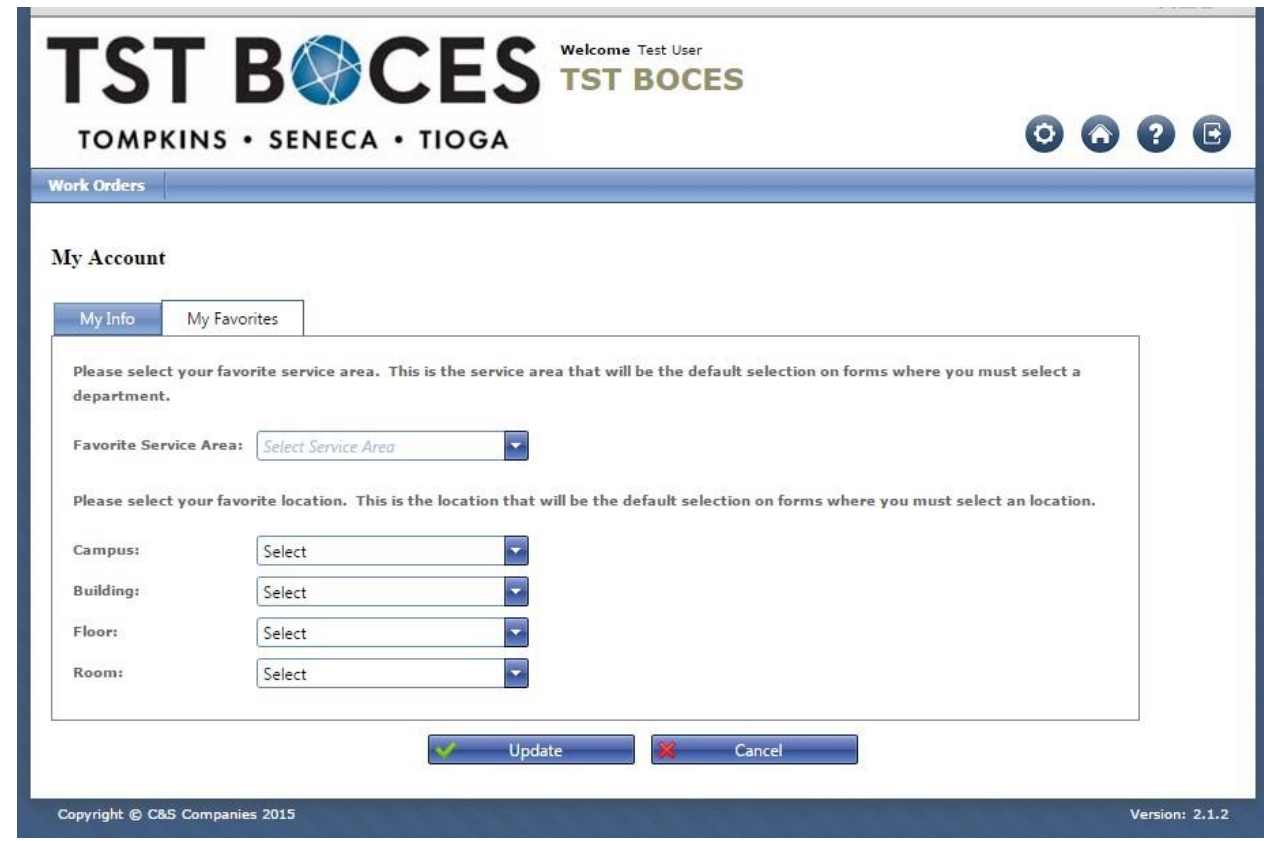

**Update**: Click the Update button to save any changes you have made.

#### **Enter a Field Trip Request**

# **Work Orders: Create Work order**

**Work Order Contact**: Automatically entered based on your login.

**Service Area**: Select Field Trip using the drop down box

**Campus**: Select your location: TST BOCES Warren Road or TST BOCES Off Campus

**Building, Floor, Room**: Select the building, floor, and room in which you are located using the drop down boxes. This may be filled in if a user has selected favorites.

**Location**: N/A

**Description**: Type a brief description of your field trip.

**Status**: Status stays as "new"

**Additional Information:** Fill out this section as appropriate. No box can be left blank. Use N/A if not applicable.

**Save:** Click the Update button to save and submit the request you have created

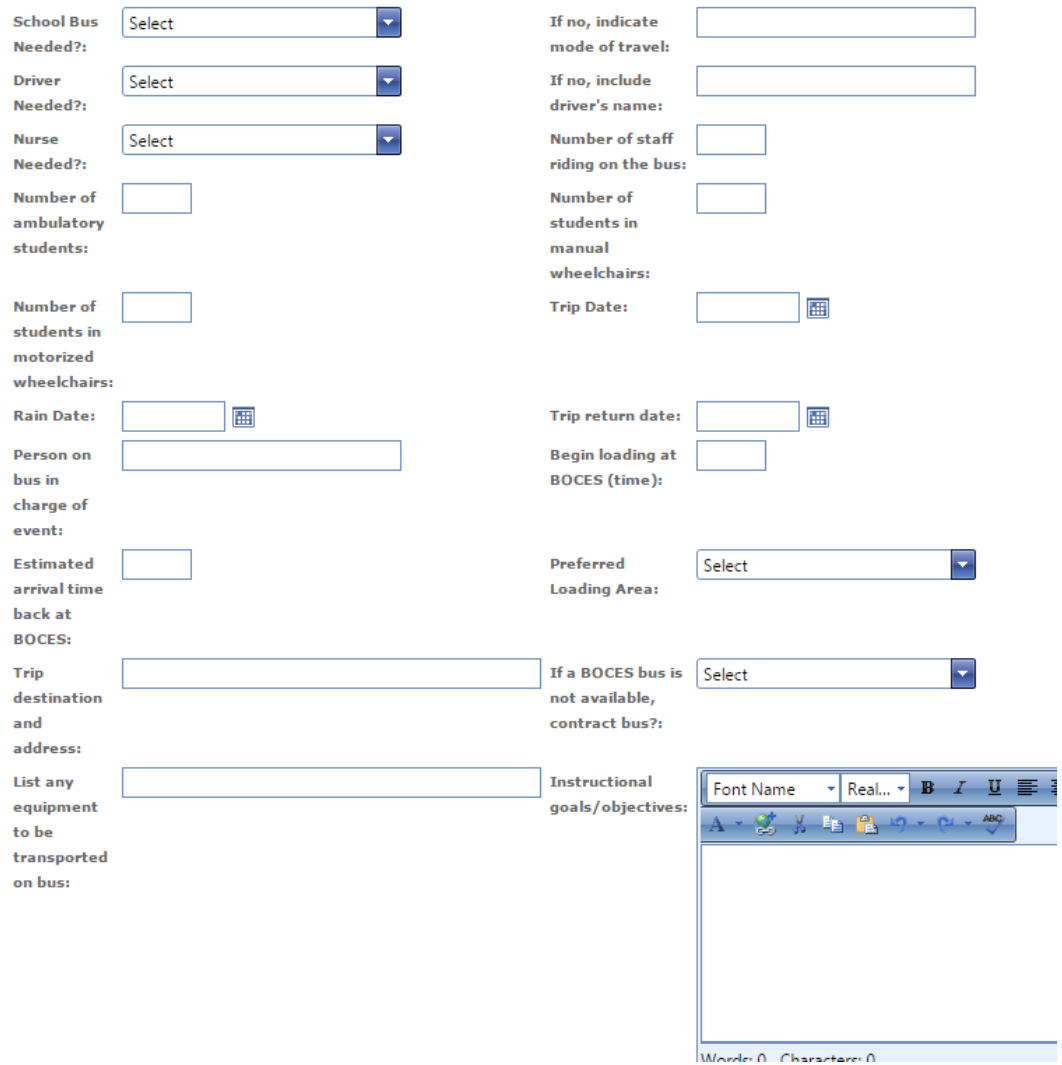

## **Routing of your Field Trip Request**

**Once your request has been submitted it is routed to your supervisor's email for approval. Your supervisor will review it, add comments if necessary, and then approve or deny it. You will get an email stating that your request has been "supervisor approved" or "denied". If approved by your supervisor it is routed to the Facilities Department. The Facilities department will approve or deny the request. If approved, you will receive another email indicating the assigned driver and Bus #. If denied, you will receive an email to indicate that.**

**Check the Status of Your Field Trip Request**

# **Work Orders – View My Work Orders**

This screen shows new or in progress work orders that you have put in the system.

**Number**: Indicates the number of a work order. Clicking the number of a work order will take you to the Update Work Order Screen for that work order.

**Status**: Indicates the current status of a work order (work orders that have been rejected or are closed will not appear).

**Description**: Shows the request as it was entered on the Request Screen and indicates any special condition boxes checked.

Location: Indicates the Building, Floor and Room of the work order as they were entered on the Request Screen.

**Updated**: Indicates the last person to act on the work order and the date/time the action took place.

**Requested**: Indicates the person who requested the work order and the date/time of the request.

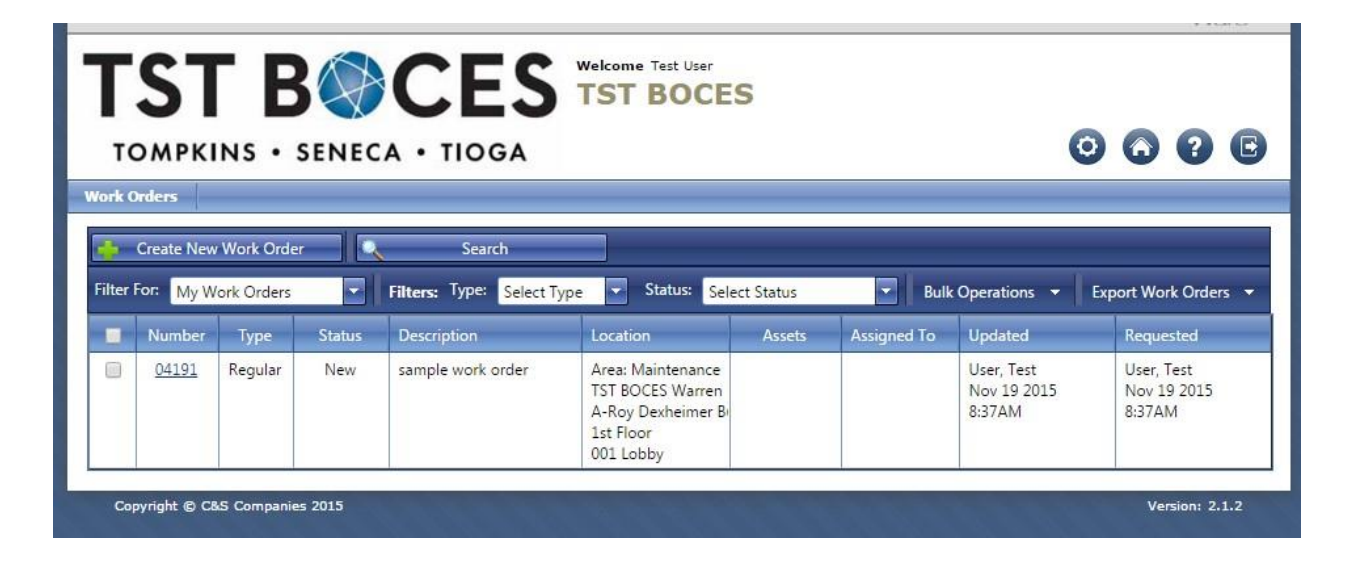